# Renewals management Renewals management just easier!!! just got easier!!!

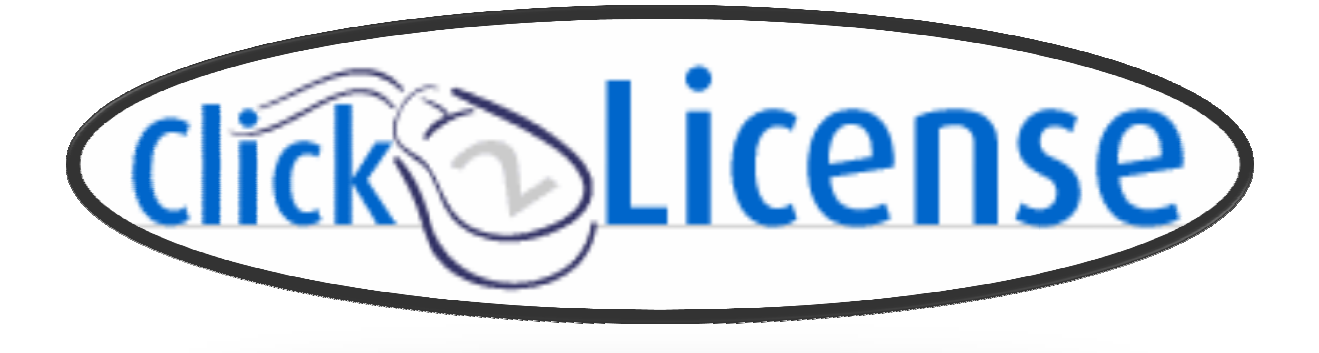

# Click2License Renewals Reporting:

Allow Click2License to generate a renewals pipeline of your upcoming renewals:

#### Access http://www.ingrammicro.com:

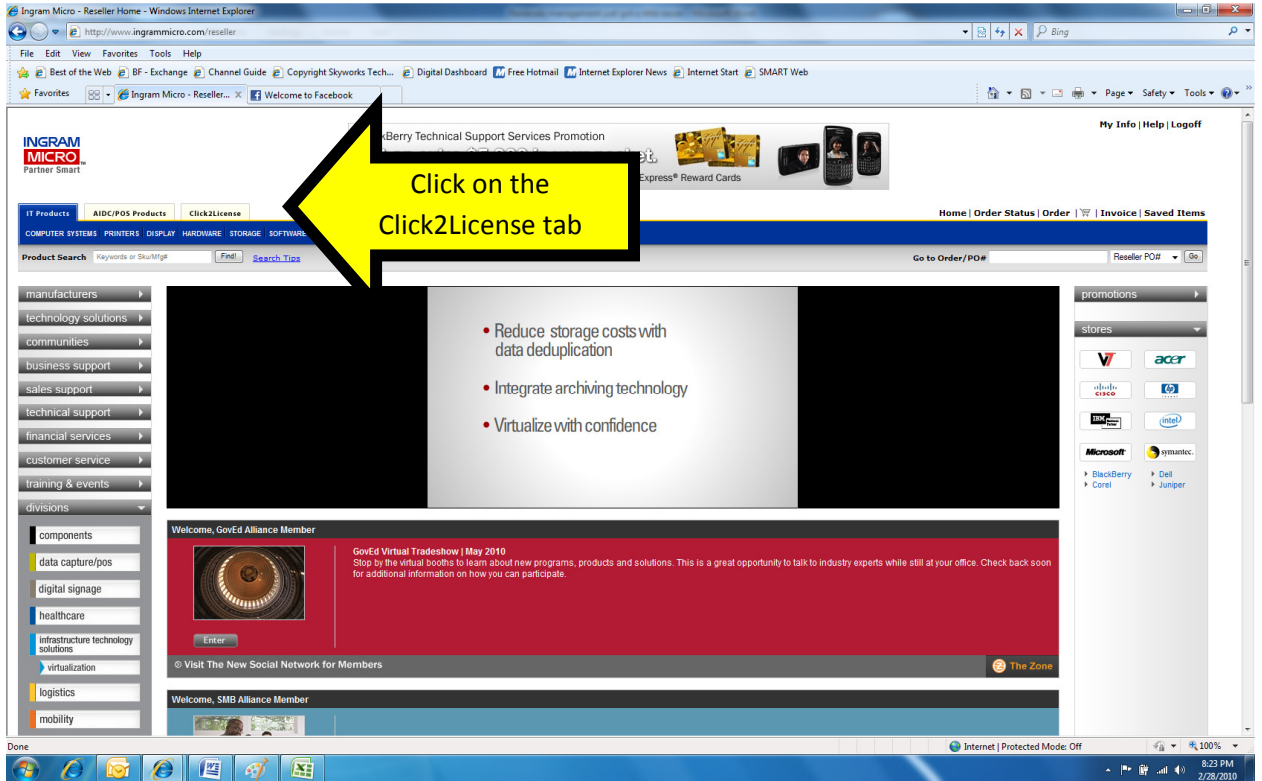

This brings you to the Click2License homepage:

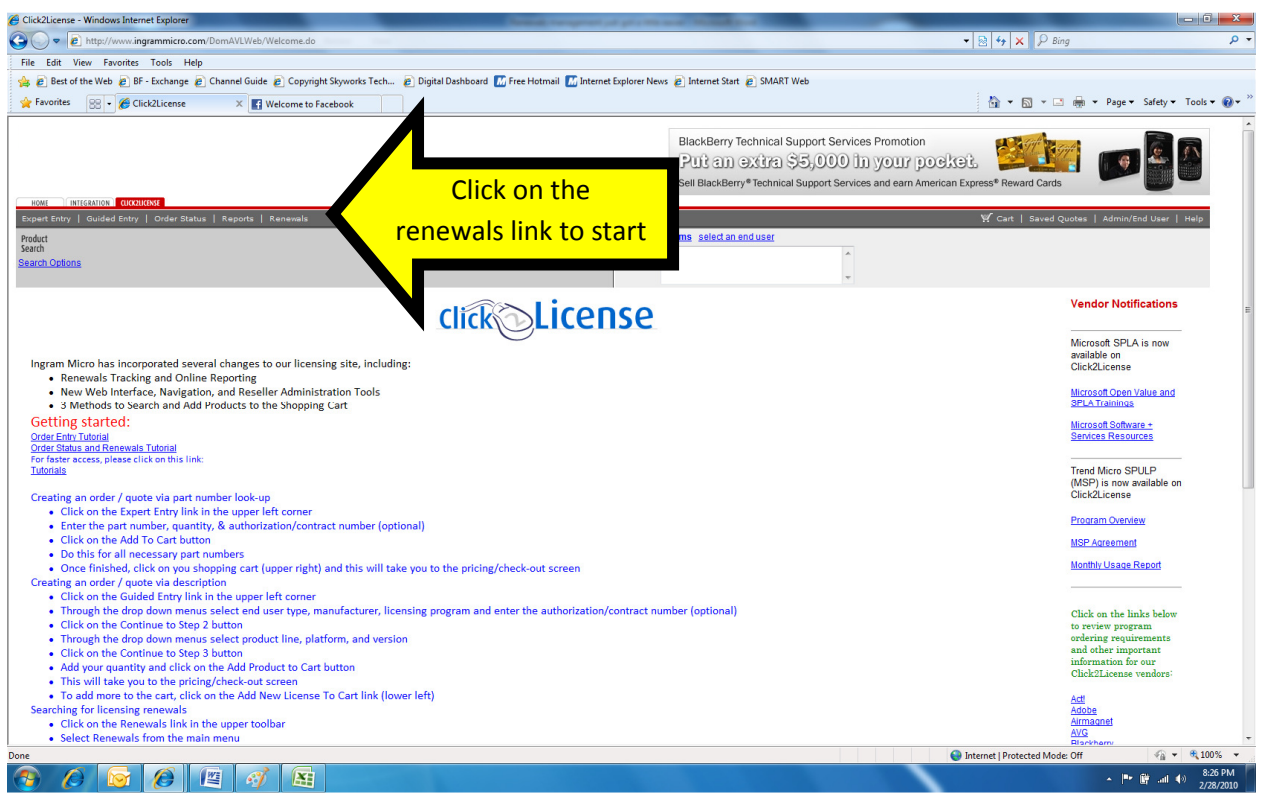

This prompts you to the Search Criteria, to drill down to your renewals data:

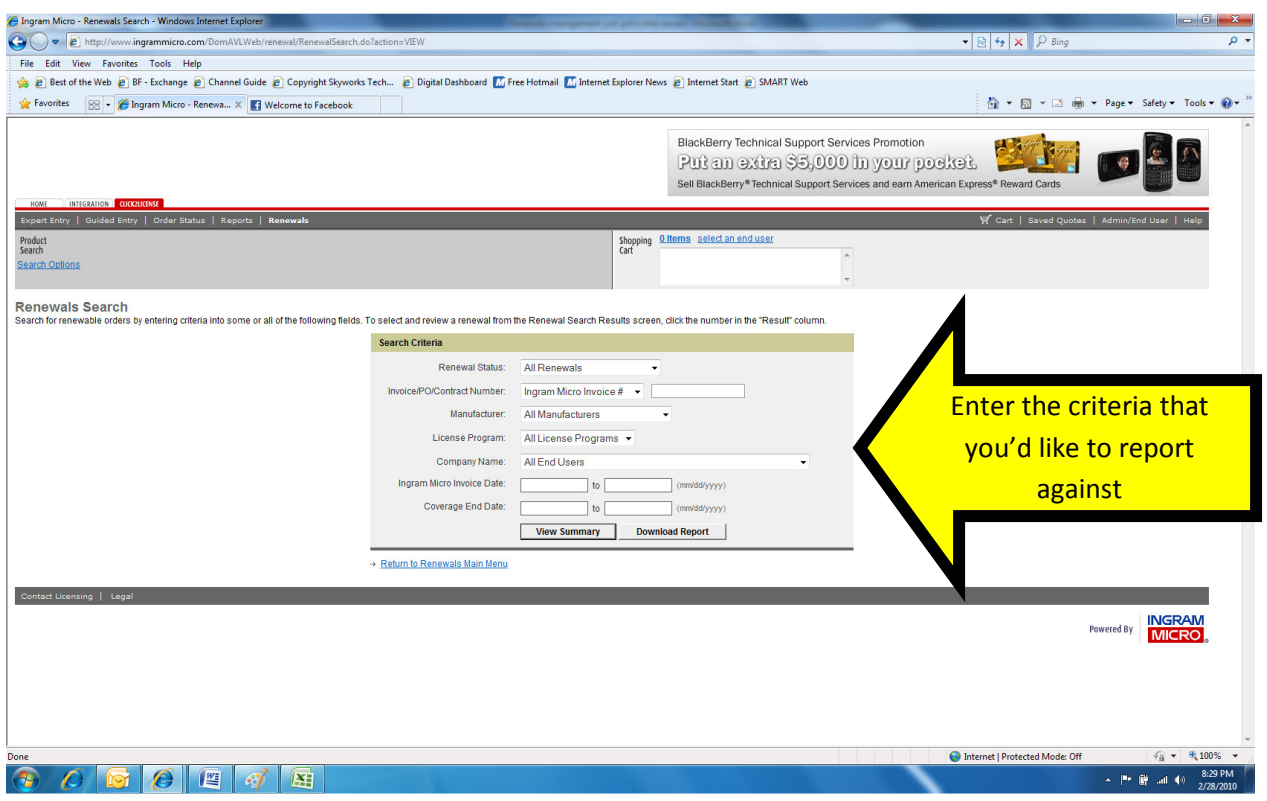

\*\*\* Once you have entered all of the data, click on the 'View Summary' button \*\*\*

The data will display:

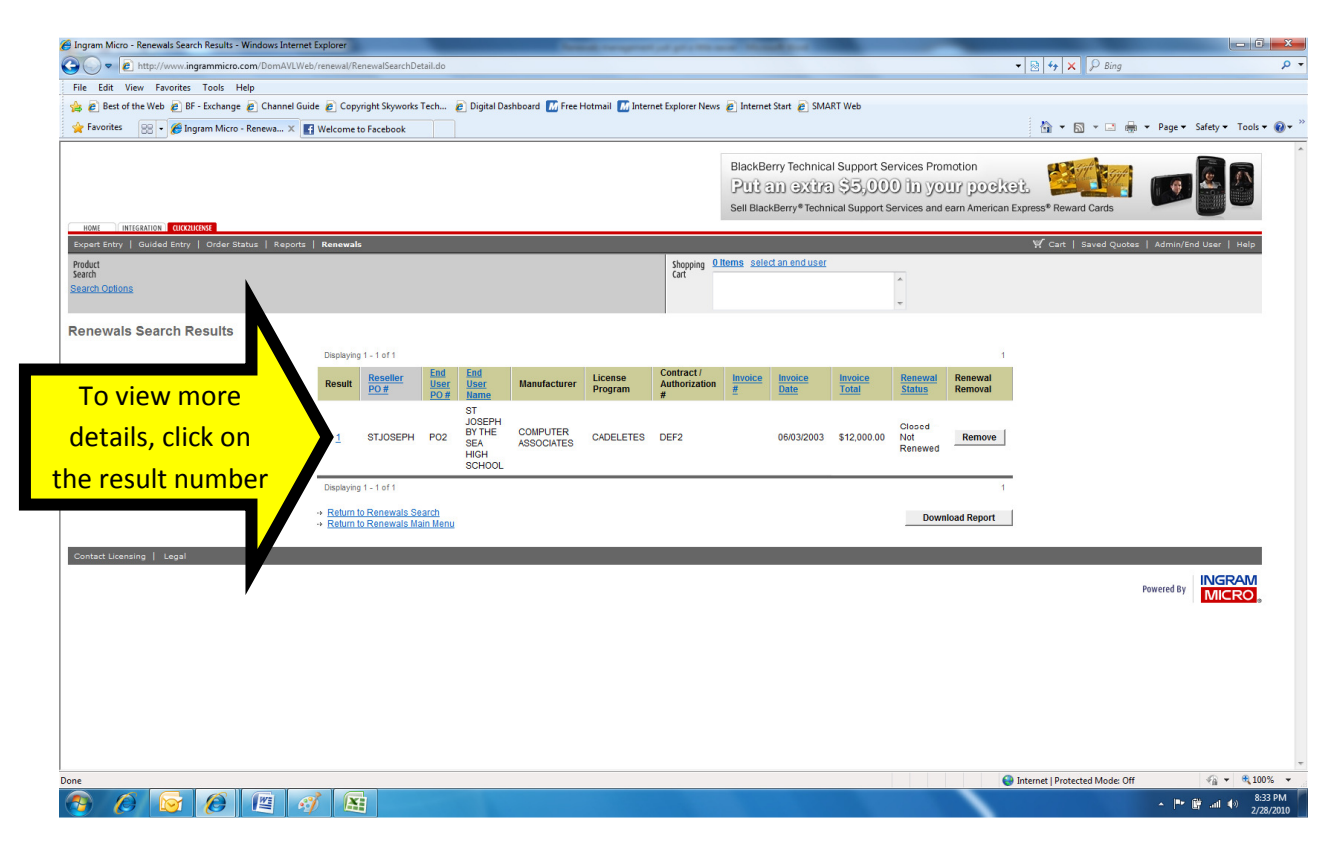

\*\*\* This will display the entire order details, suggested renewal sku's, etc \*\*\*

# Enhanced end user notification:

Allow Ingram Micro to assist you with the renewal notifications to your end users (on behalf of you, the reseller)!!!

Step 1 – Setting up your reseller logo (which will be added to the email sent to the end user)

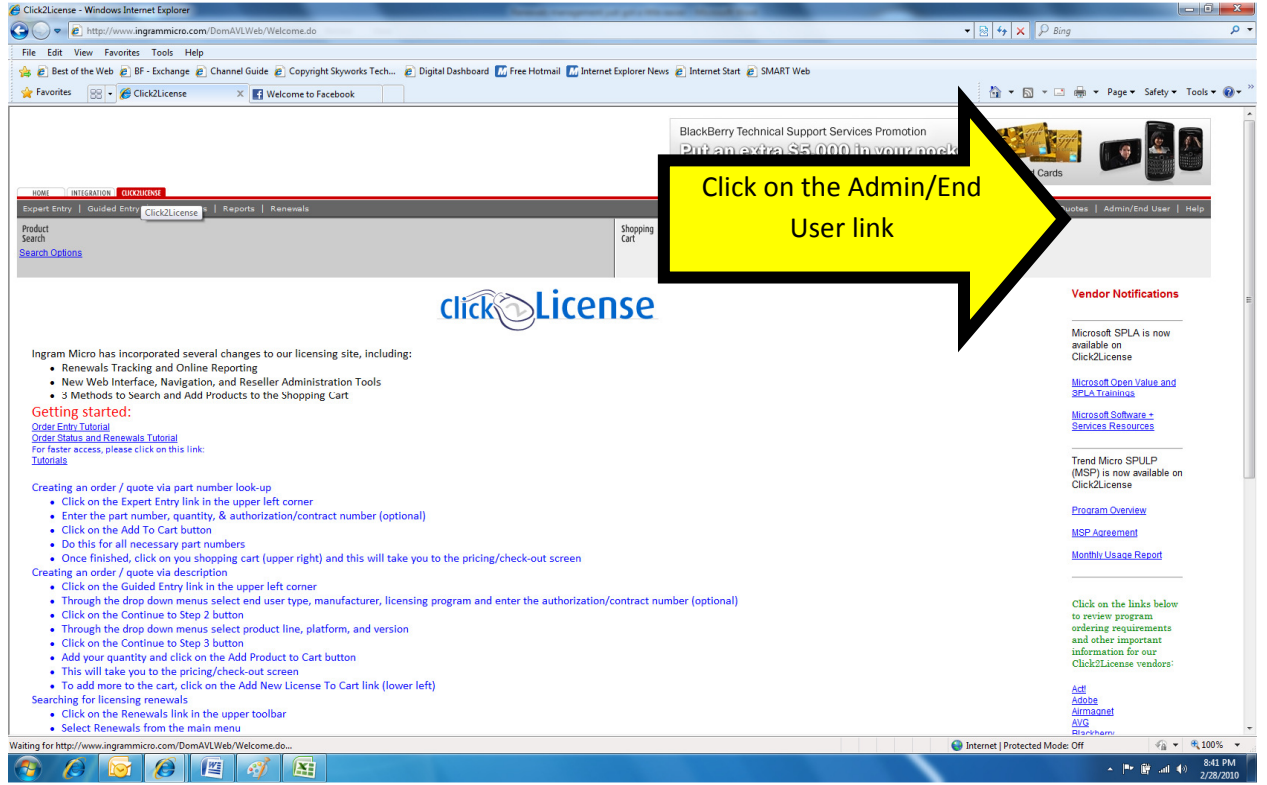

This brings you to the administration section:

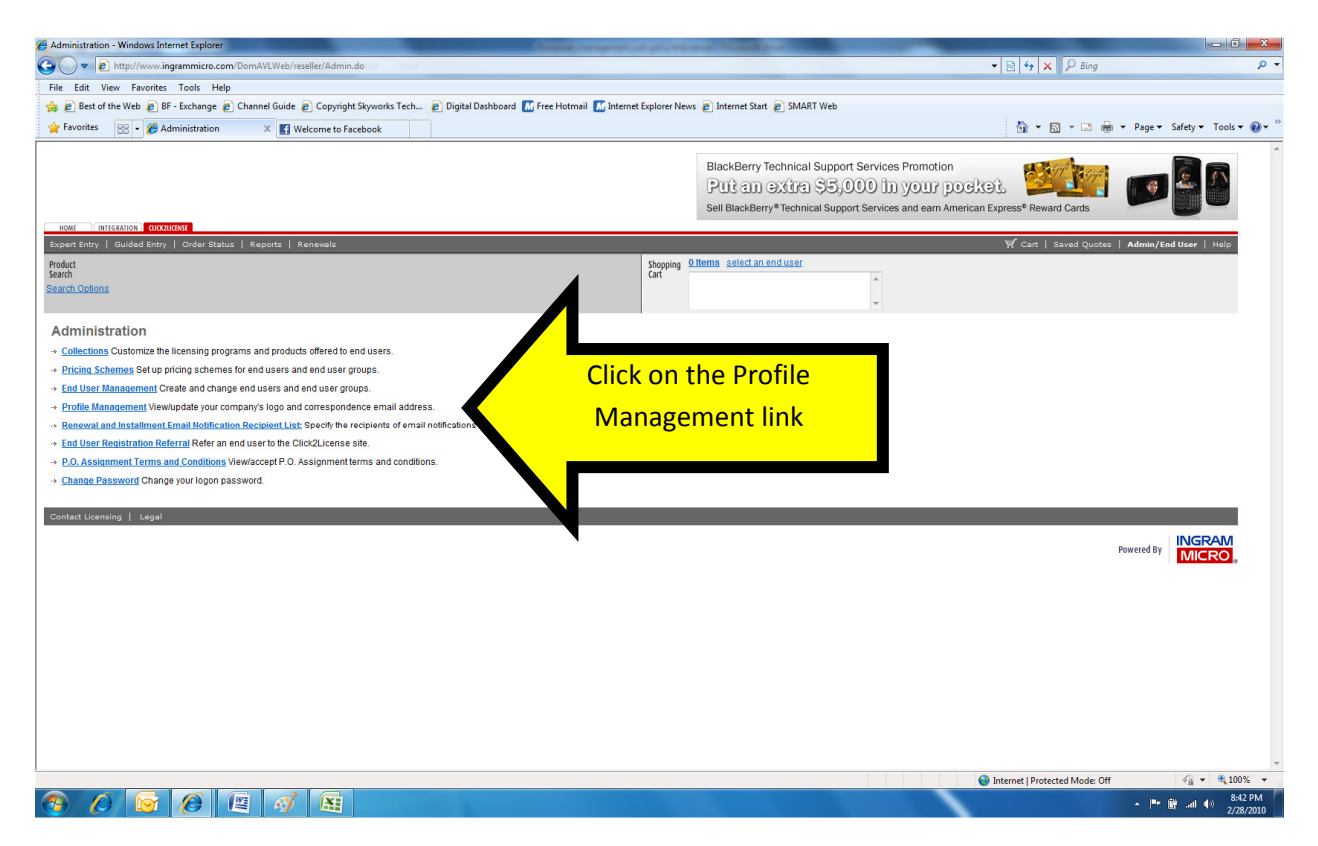

This takes you into the Profile Management section:

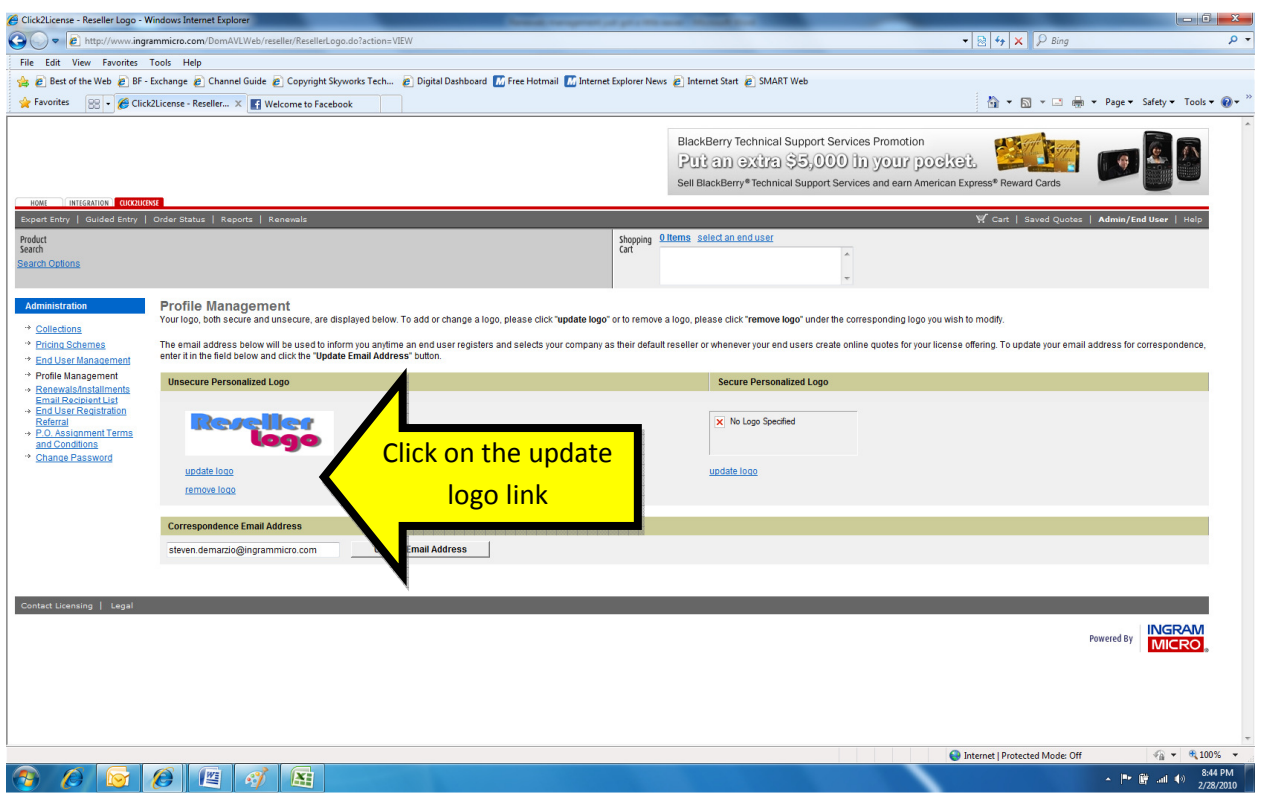

This takes you into the Personalized Logo section:

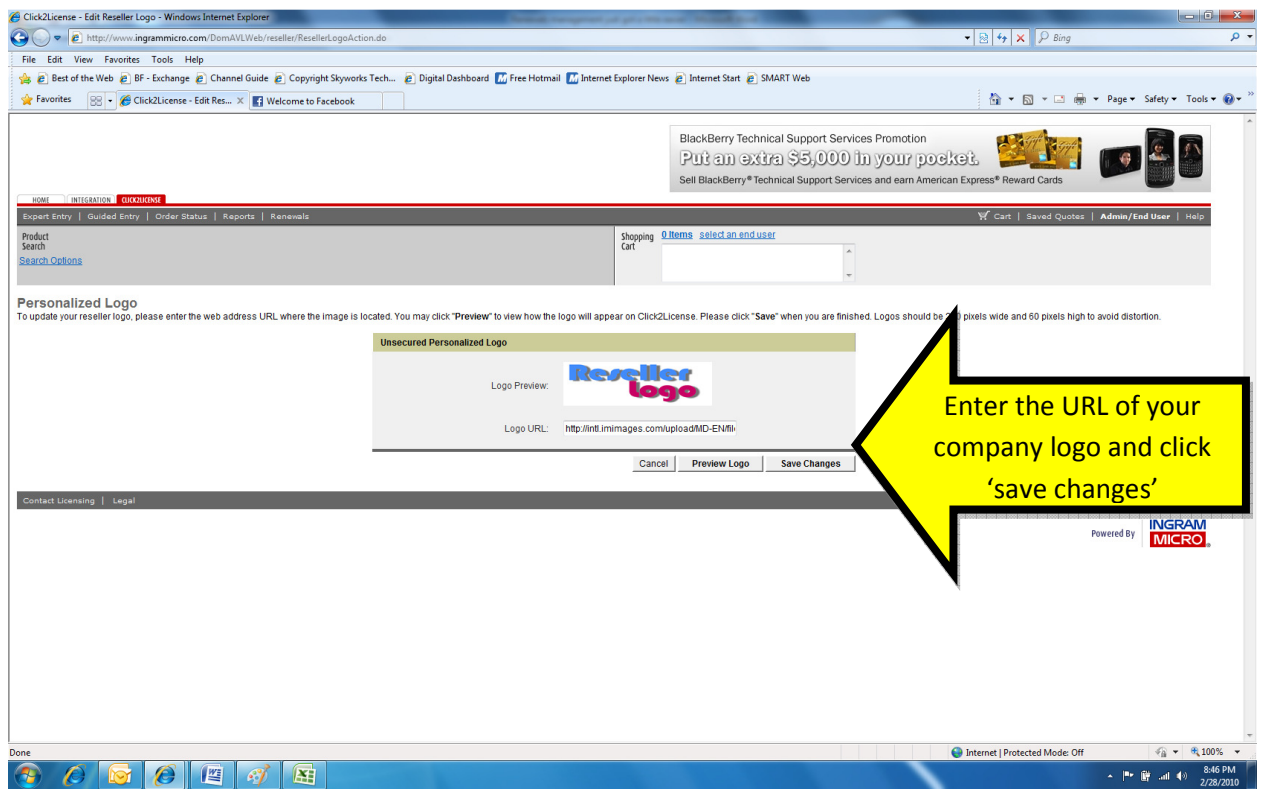

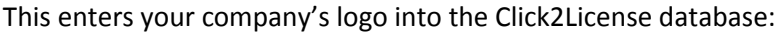

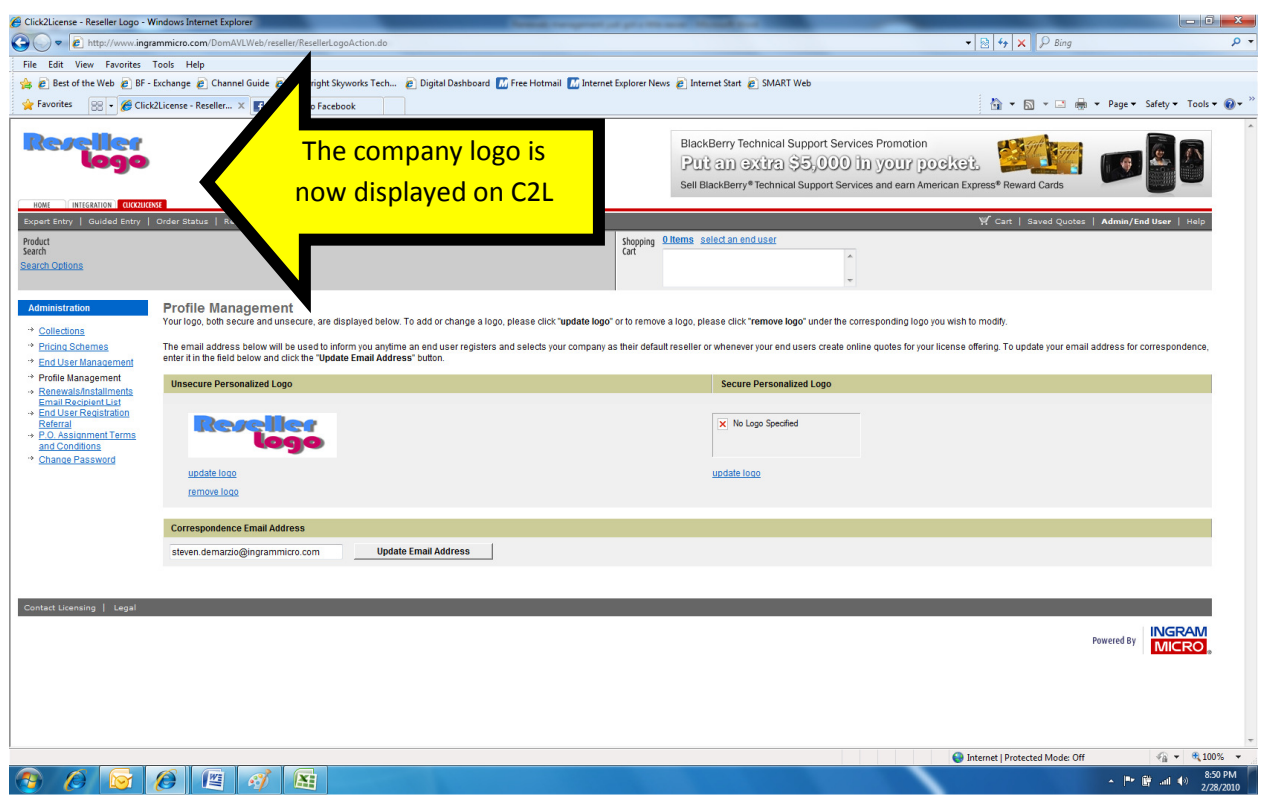

Step 2 - Set the renewal threshold, to indicate the dollar amount that the end user emails will be sent on (as we as the reseller email address, that ALL renewal alerts will be sent to)

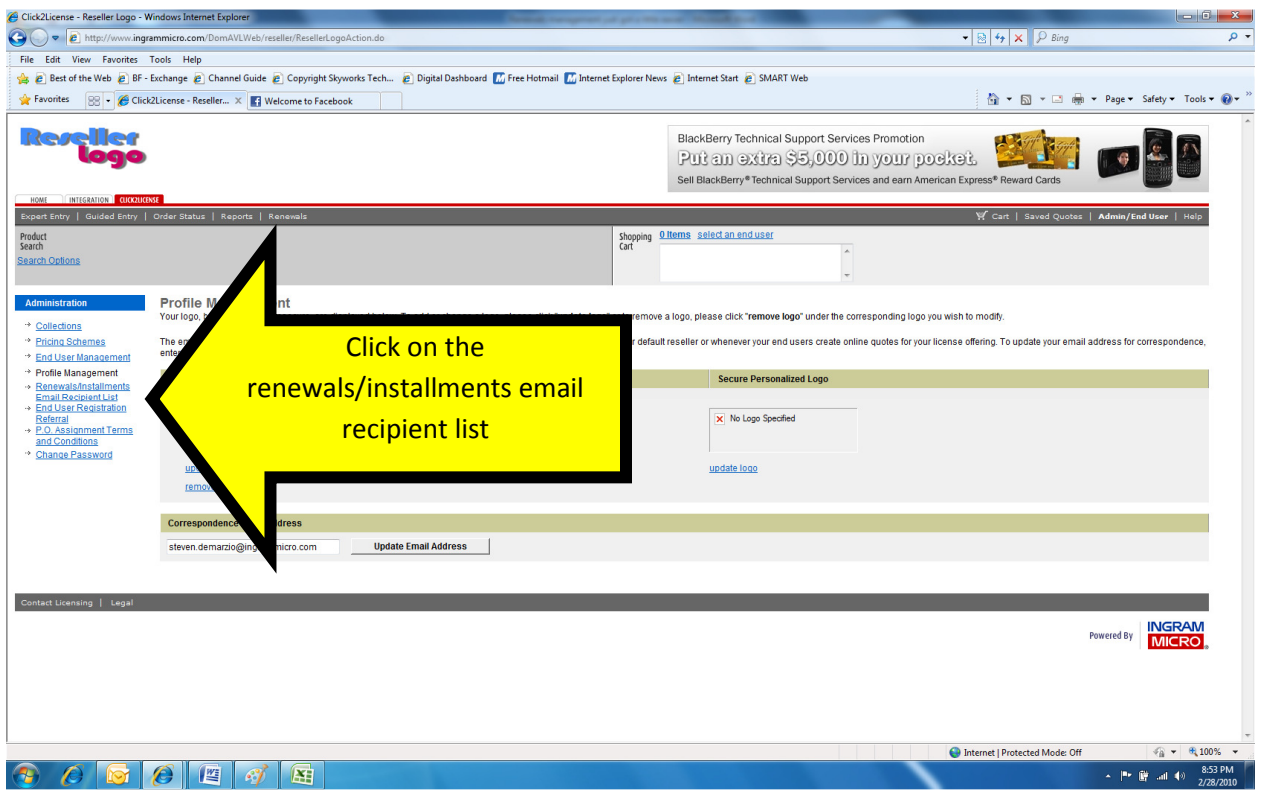

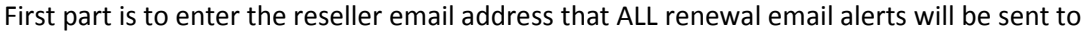

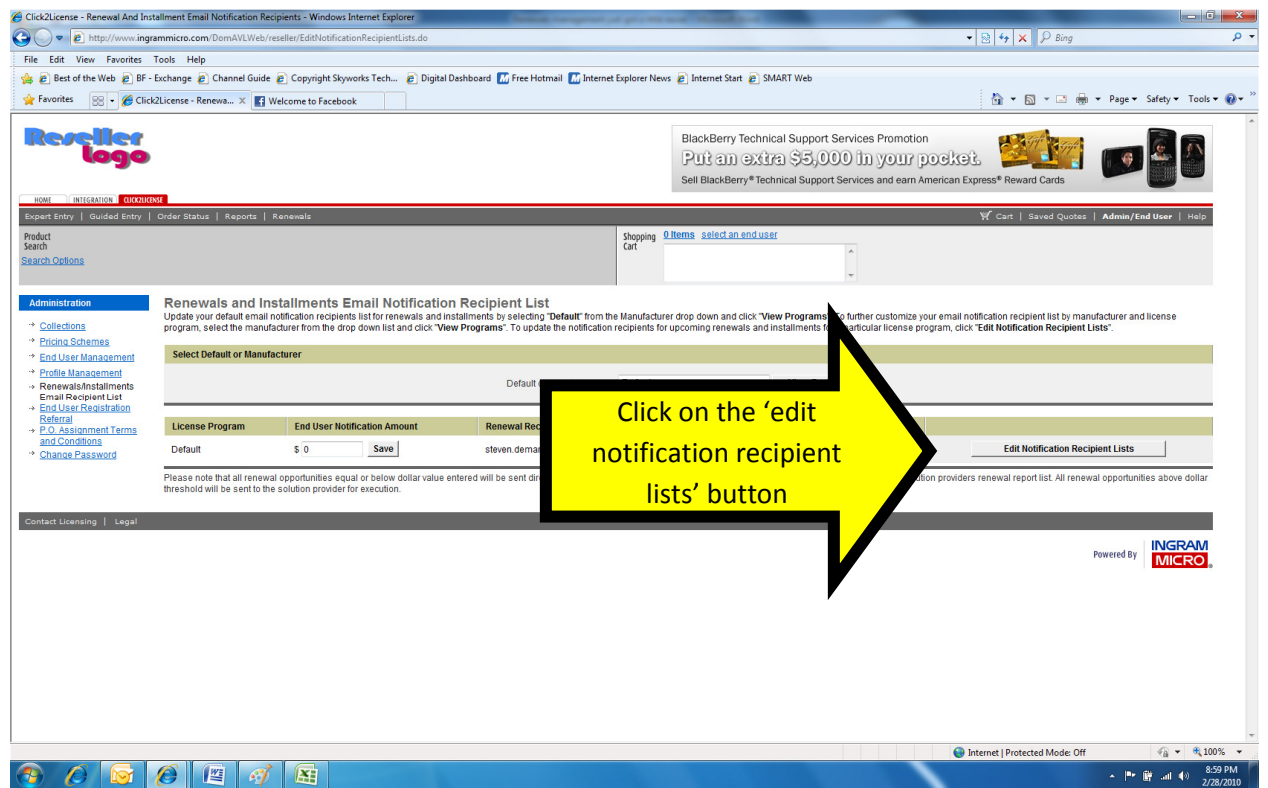

## Add email address/addresses to get the notifications

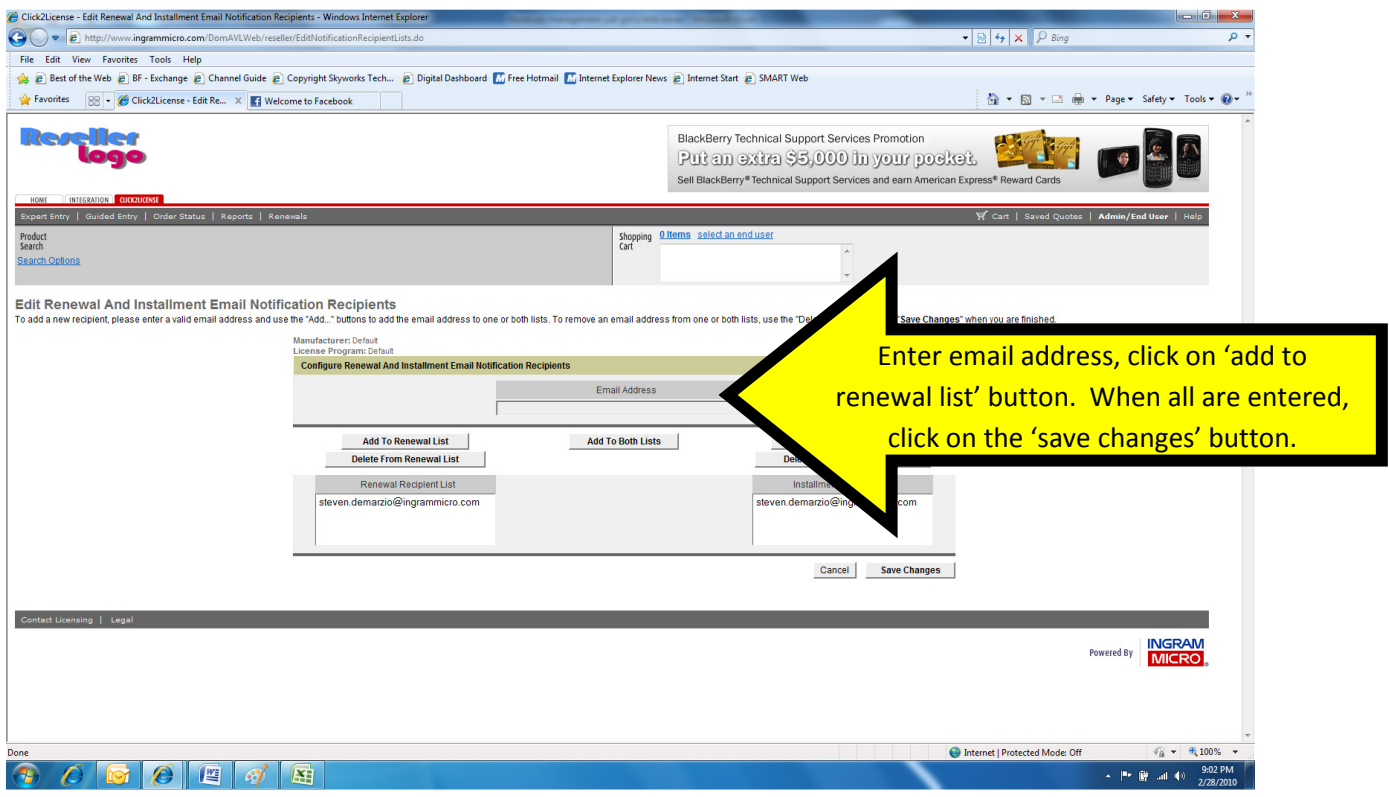

Next is to identify the renewal amount threshold

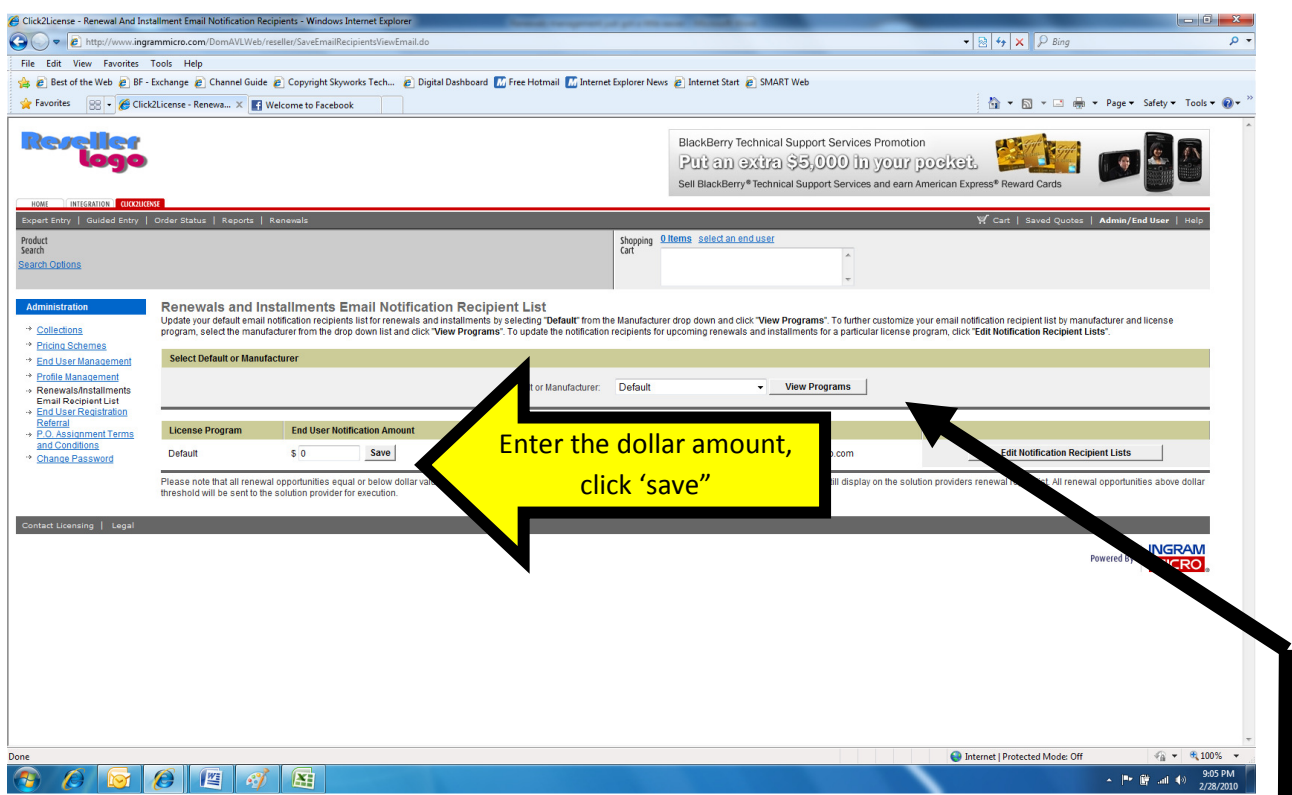

\*\*\* This sets the default value, for all vendor renewal notifications, that will trigger the email to be sent to the end user (on behalf of the reseller) \*\*\*

\*\*\* If you want to set a different value based off of a particular vendors program, select the vendor and click 'view programs' \*\*\*

Step 3 – Indicate the end user email address sent the renewal email to

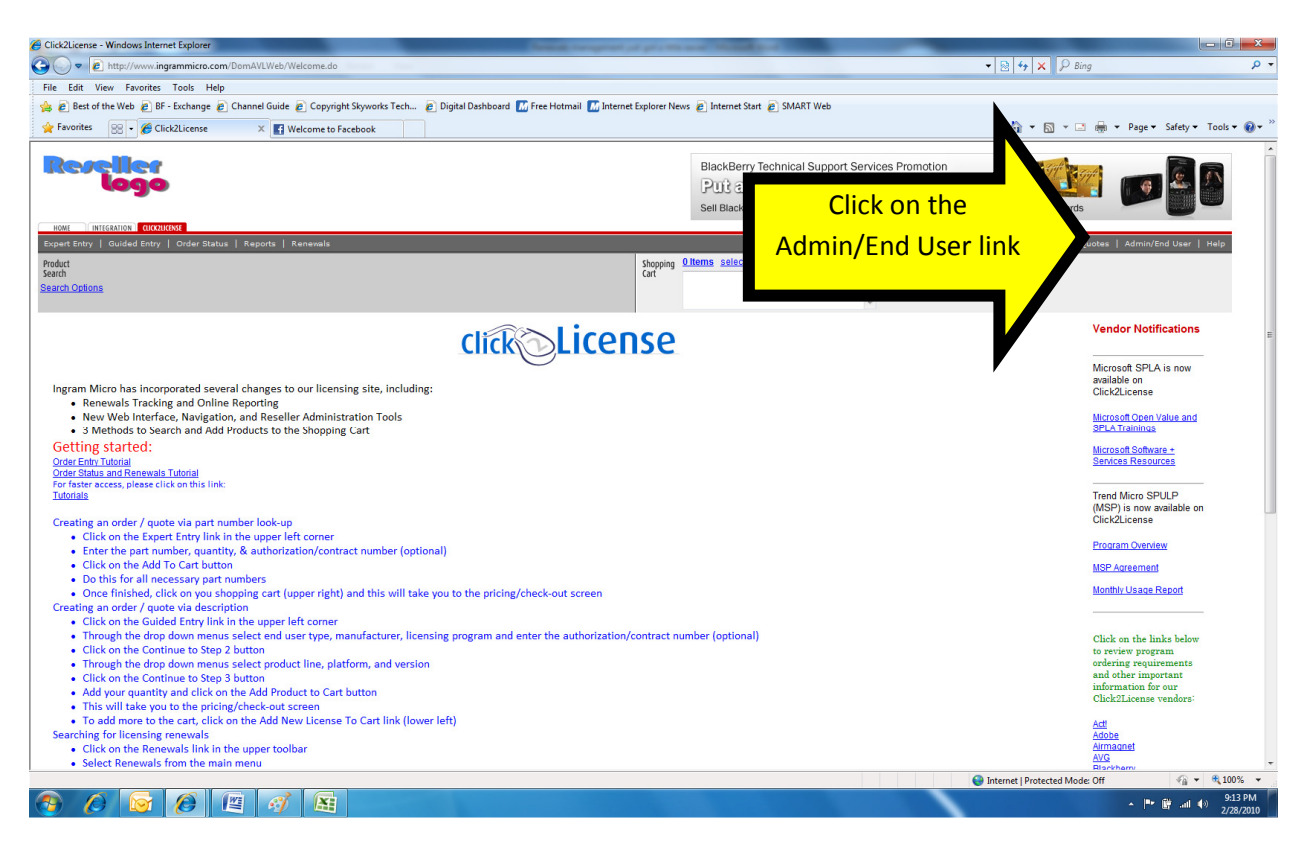

## Select the end user that you want to manage

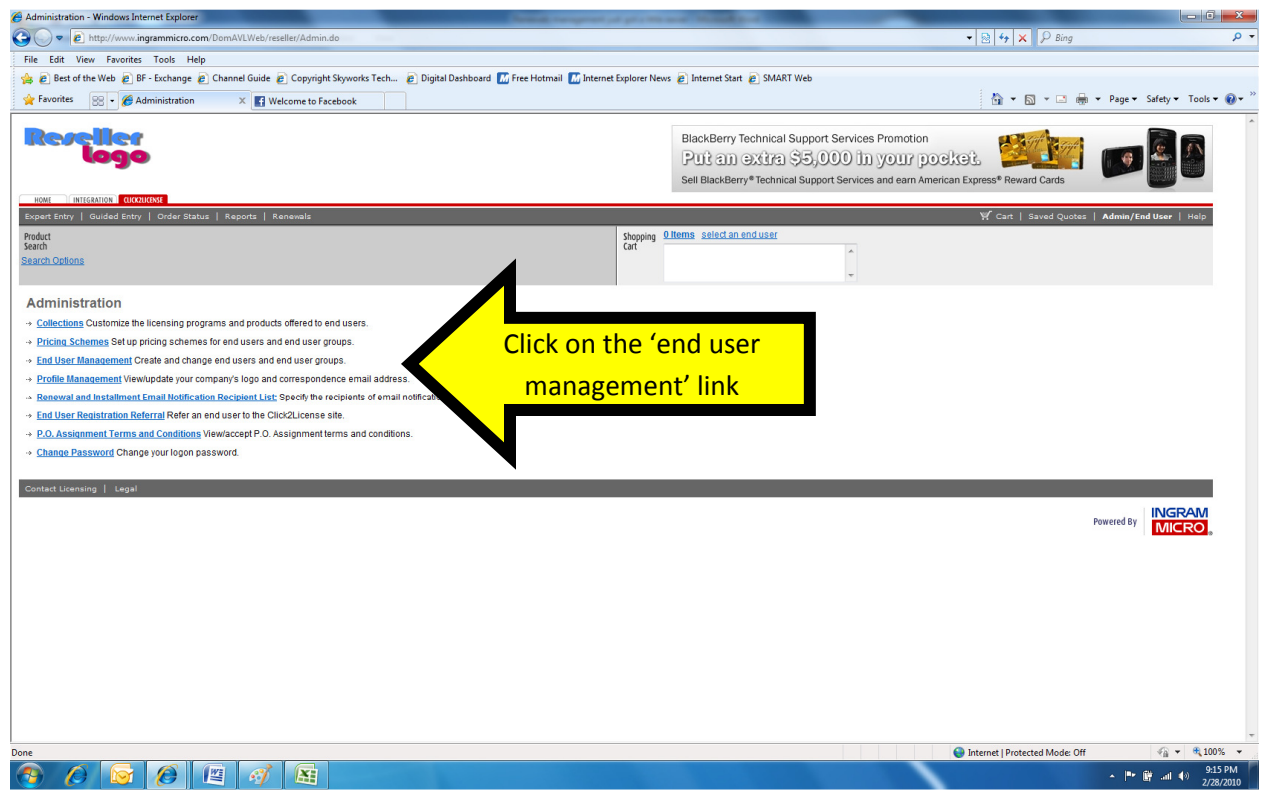

#### Locate the end user

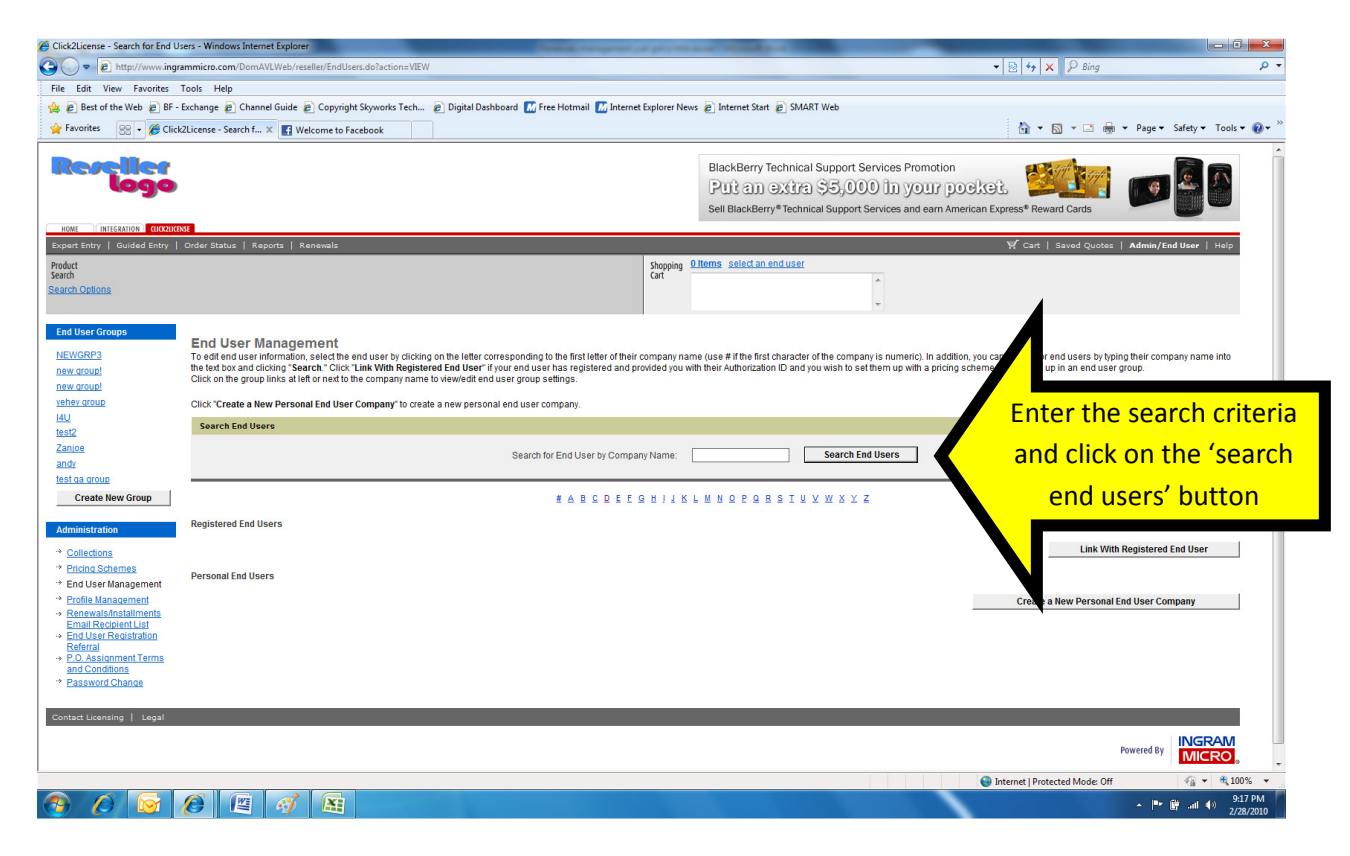

### Choose the end user

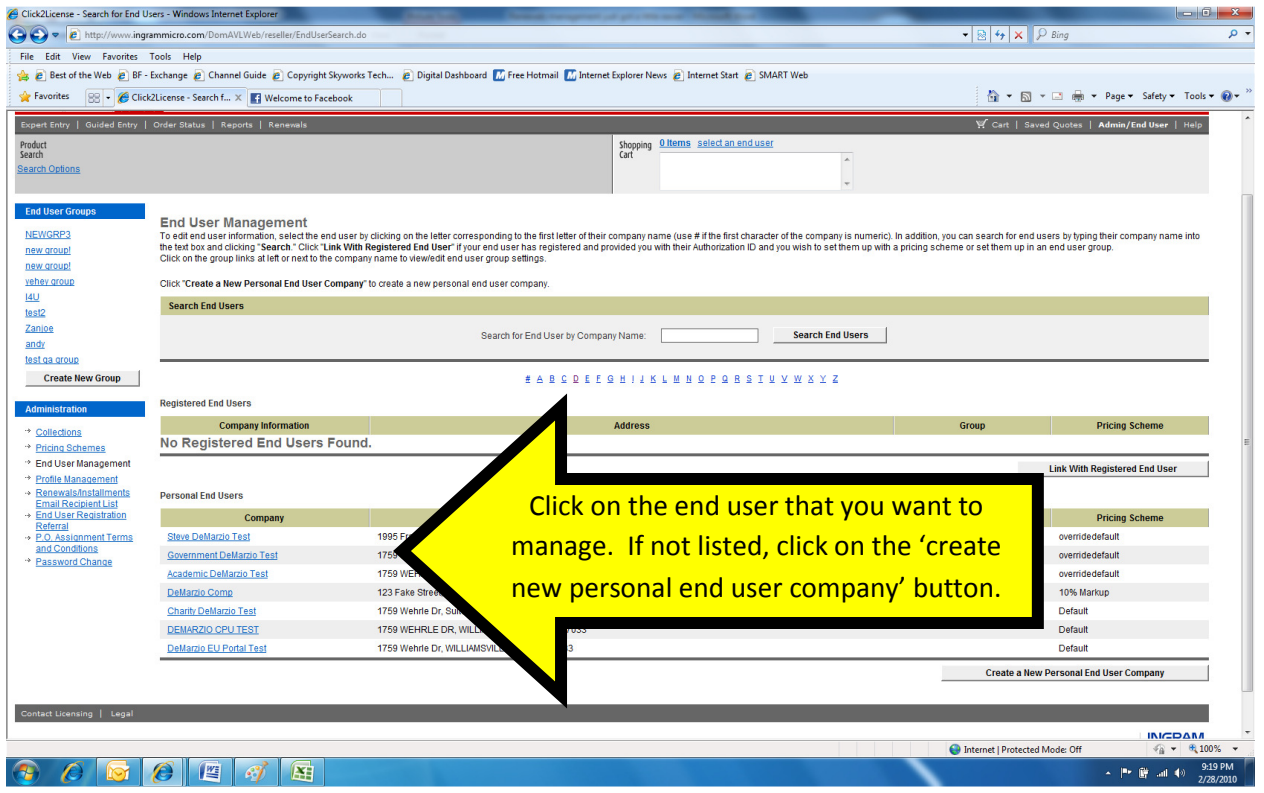

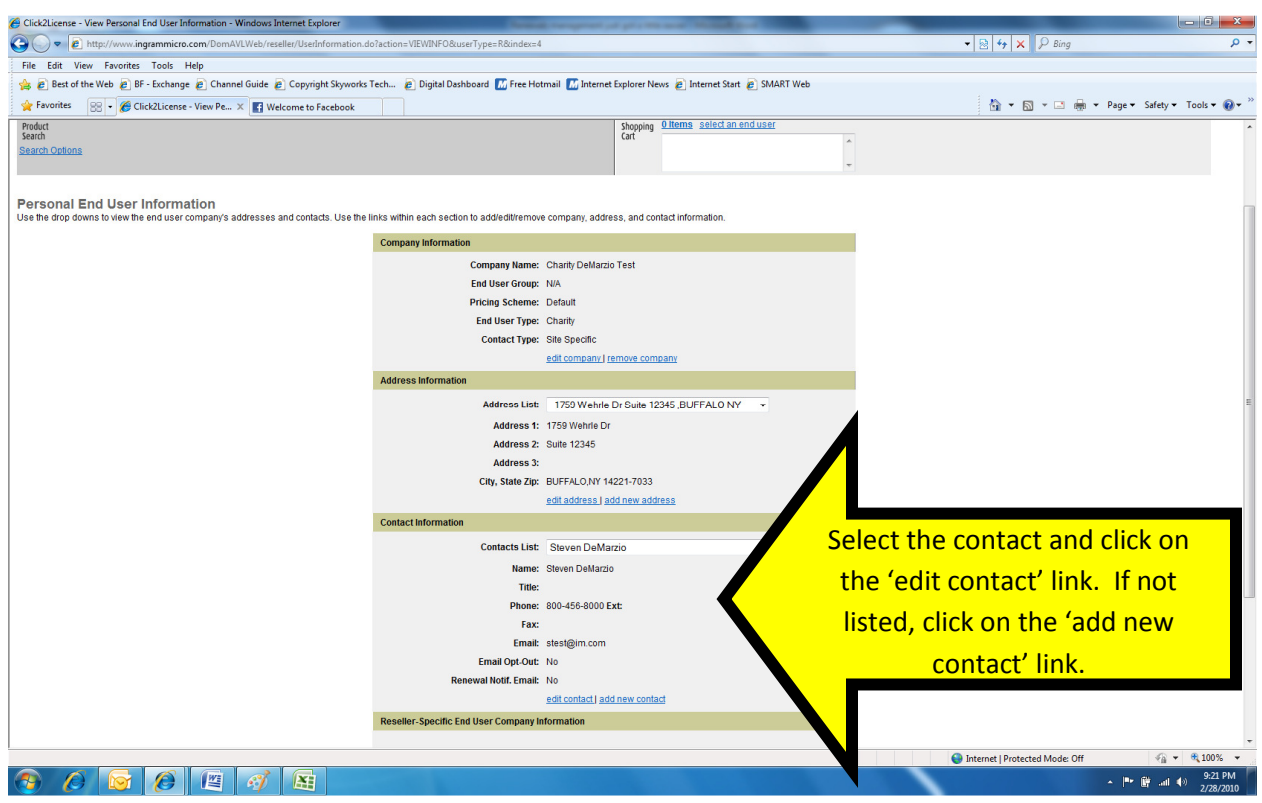

Select the end user contact that will receive the renewal email

#### Update the email options

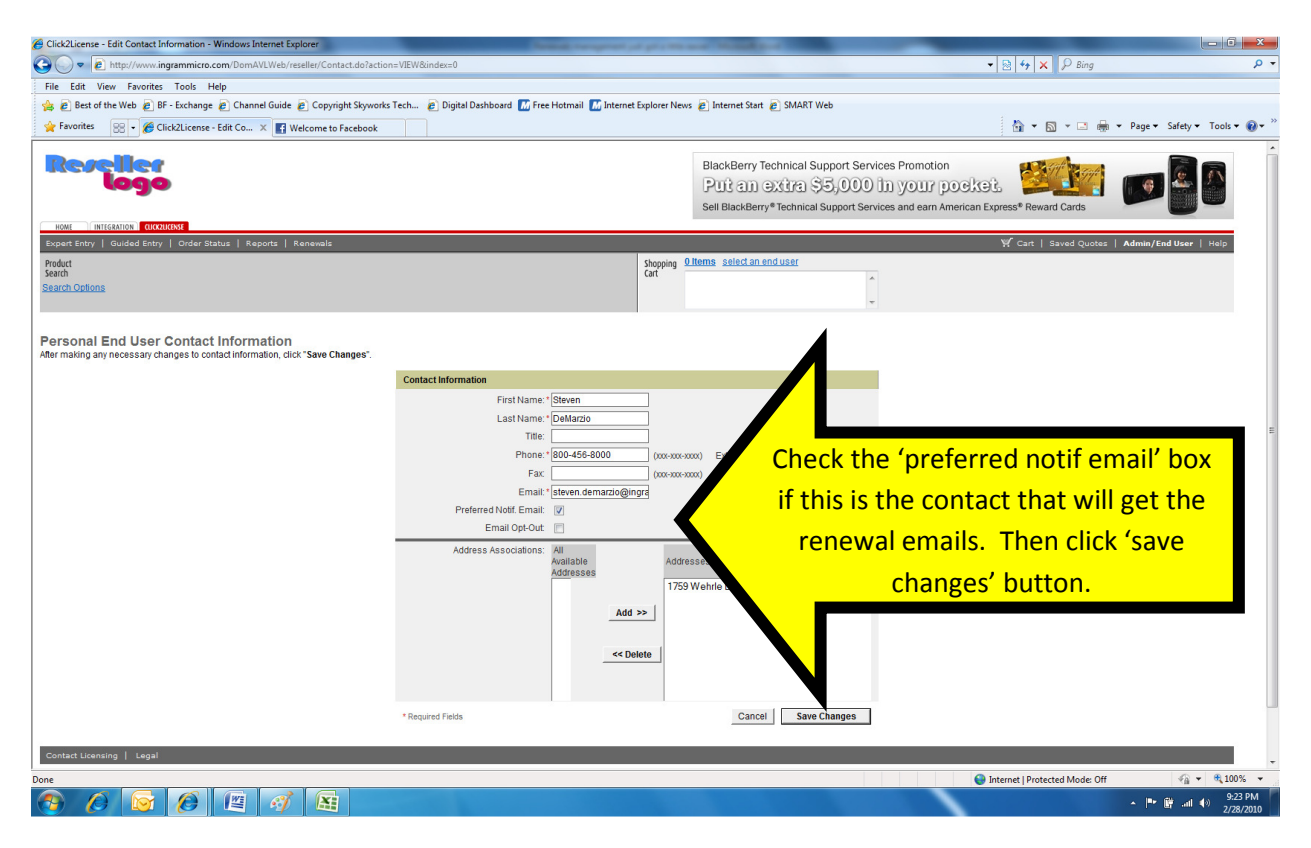

#### Sample end user email template:

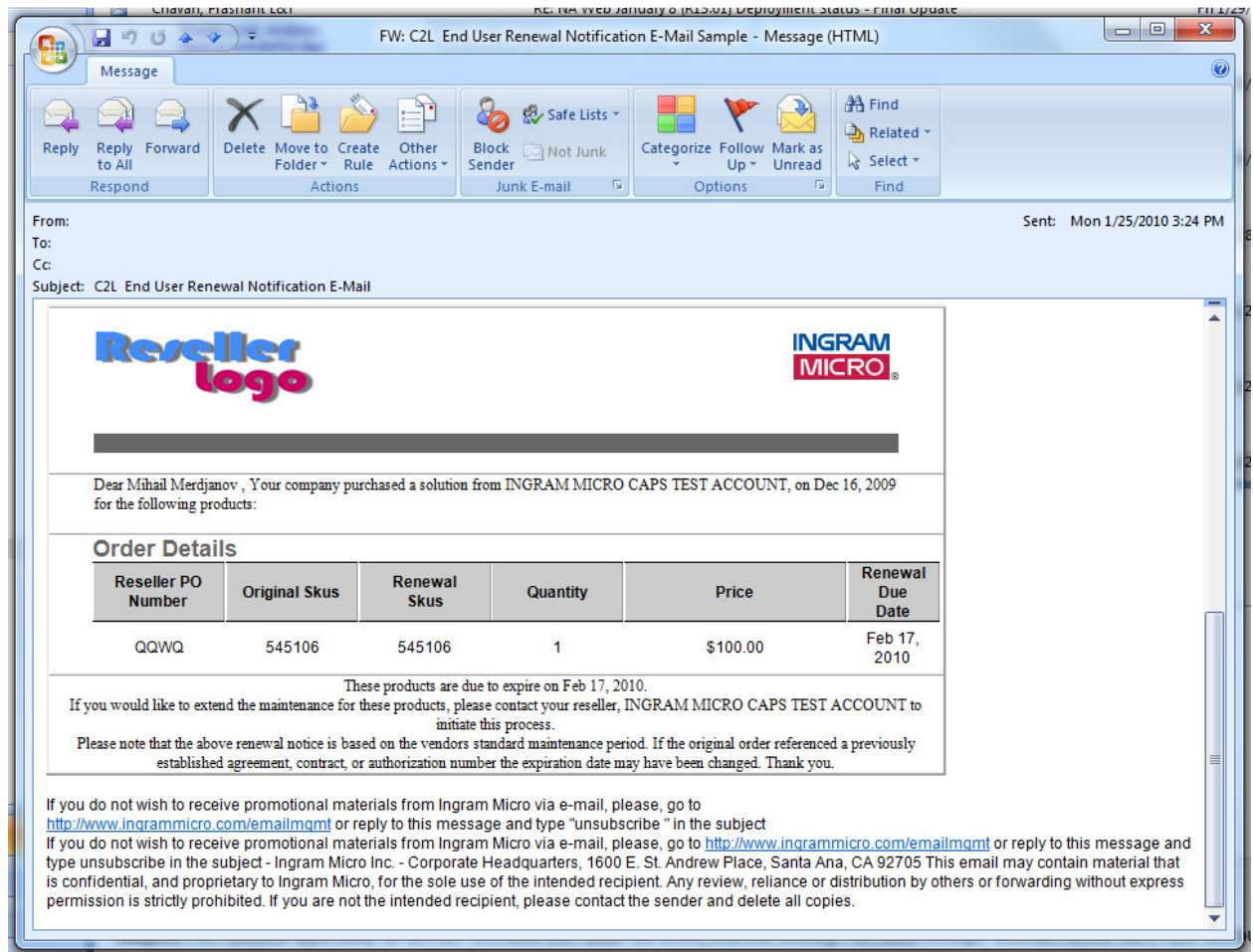

This is the email that will be sent from the reseller (the reseller email address that was captured at the time of order entry will be in the "From:" field, and the end user email address (that was selected in Click2License) will be in the "To:" field.